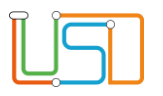

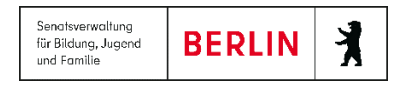

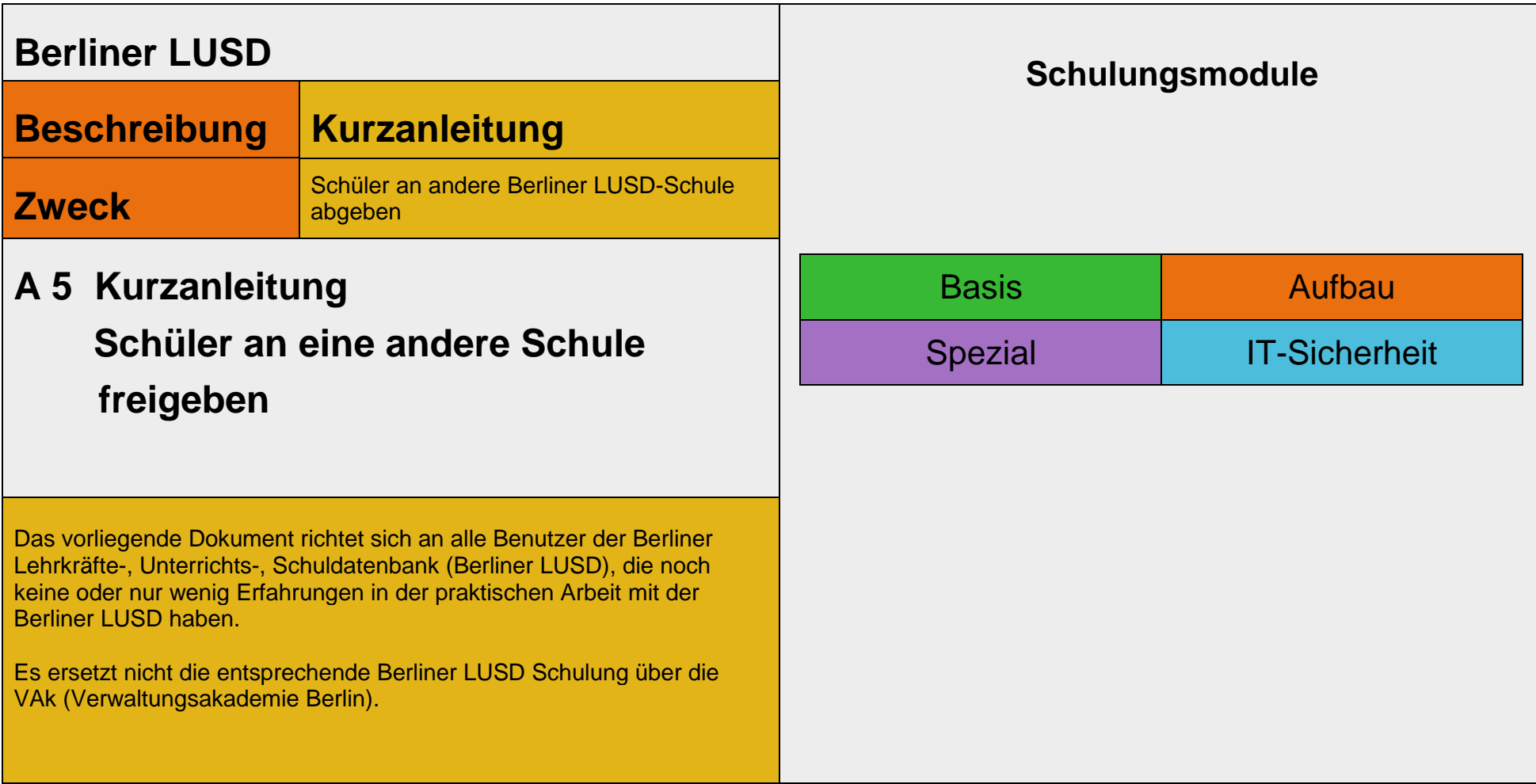

Release 17, Stand: 19.10.2021, I E 2.4 – A5 Kurzanleitung Schüler an eine andere Schule freigeben

Die vollständige oder auszugsweise Weitergabe an Dritte (Unternehmen, Behörden), sowie Veränderungen am Inhalt dieses Dokuments sind ohne Einwilligung der Senatsverwaltung für Bildung, Jugend und Familie – I E 2.4 – nicht gestattet.

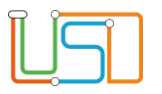

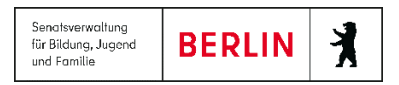

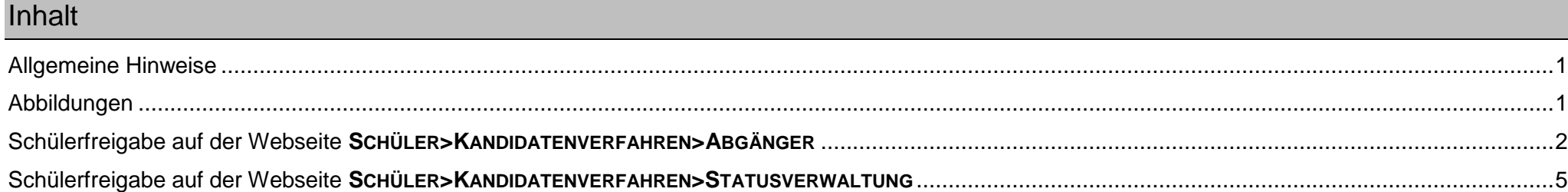

Release 17, Stand: 19.10.2021, I E 2.4 – A5 Kurzanleitung Schüler an eine andere Schule freigeben

Die vollständige oder auszugsweise Weitergabe an Dritte (Unternehmen, Behörden), sowie Veränderungen am Inhalt dieses Dokuments sind ohne Einwilligung der Senatsverwaltung für Bildung, Jugend und Familie – I E 2.4 – nicht gestattet.

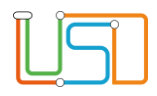

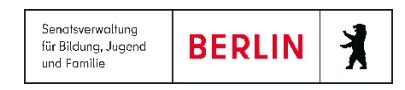

# <span id="page-2-0"></span>Allgemeine Hinweise

Alle verwendeten Personennamen und Leistungsdaten sind anonymisiert. Tatsächliche Übereinstimmungen sind zufällig und nicht beabsichtigt. Die Bildschirm-Ausschnitte dienen lediglich der allgemeinen Darstellung des Sachverhalts und können in Inhalt und Schulform von den tatsächlich bei den Benutzern der Berliner LUSD verwendeten Daten abweichen.

Aus Gründen der besseren Lesbarkeit wird auf die gleichzeitige Verwendung männlicher und weiblicher Sprachformen verzichtet. Sämtliche Personenbezeichnungen gelten gleichwohl für beide Geschlechter.

### <span id="page-2-1"></span>Abbildungen

Die in dieser Anleitung abgebildeten Symbole und Schaltflächen sind in der Berliner LUSD mit unterschiedlichen Farben unterlegt. Die Funktion der Symbole und Schaltflächen ist jedoch immer gleich. Die Farbe orientiert sich an dem Bereich, in dem man sich aktuell befindet.

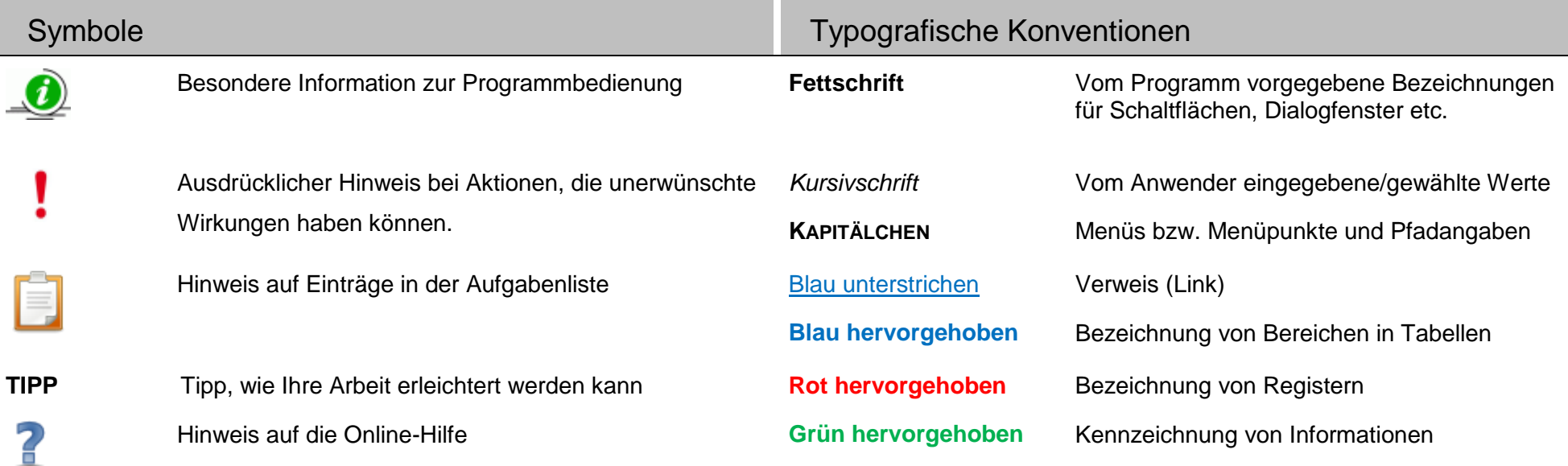

Release 17, Stand: 19.10.2021, I E 2.4 – A5 Kurzanleitung Schüler an eine andere Schule freigeben 1

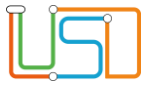

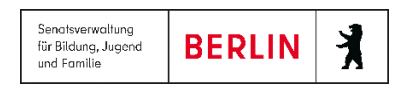

In der Datenbank der Berliner LUSD ist jeder Schüler nur einmal vorhanden. Damit die aufnehmende Schule den Datensatz eines Schülers weiter bearbeiten kann, muss die abgebende Schule diesen Schüler freigeben.

Es gibt zwei Möglichkeiten Schüler in der Berliner LUSD freizugeben.

# <span id="page-3-0"></span>Schülerfreigabe auf der Webseite **SCHÜLER>KANDIDATENVERFAHREN>ABGÄNGER**

Um Schüler freizugeben, navigieren Sie zuerst auf die Webseite **SCHÜLER>KANDIDATENVERFAHREN>ABGÄNGER.**

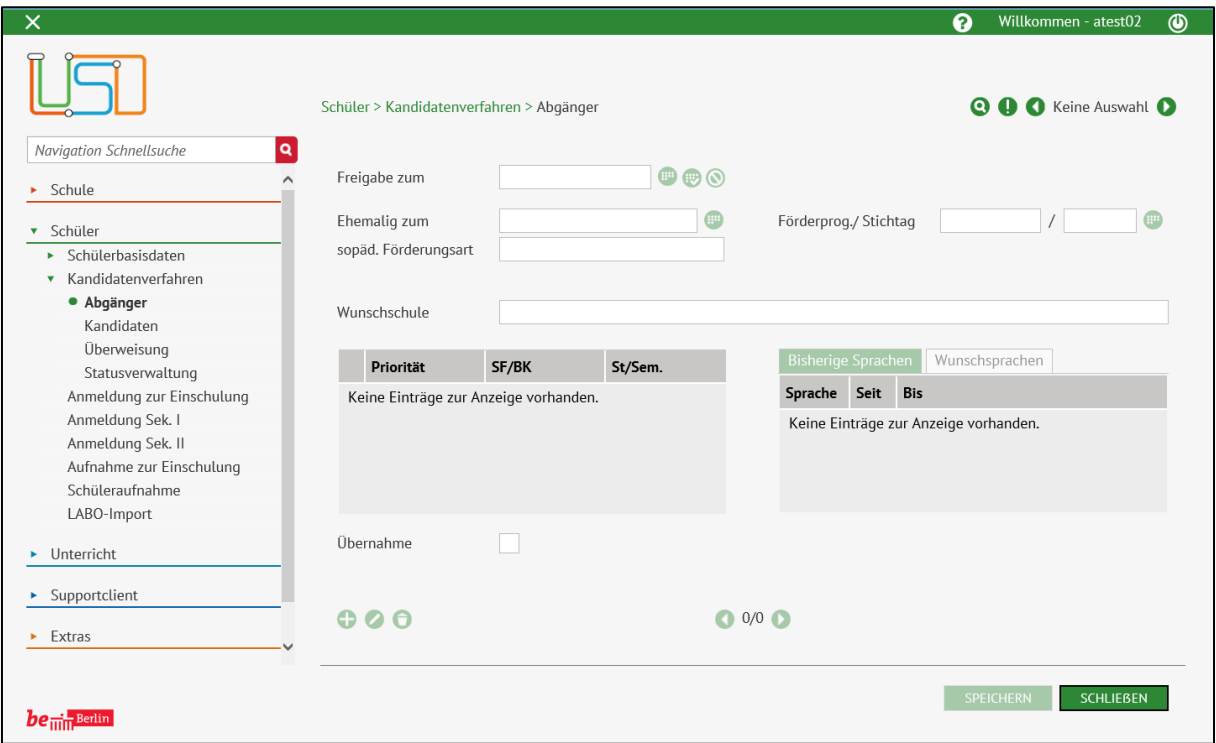

*Abbildung 1 Berliner LUSD Webseite Abgänger*

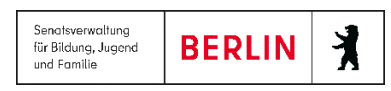

1. Klicken Sie auf

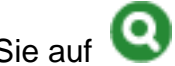

Das Dialogfenster **Schülersuche** öffnet sich.

2. Geben Sie die entsprechenden Optionen für die Schülersuche ein. Wenn Sie aktive Schüler, die Ihre Schule verlassen freigeben möchten, setzen Sie den Haken im Auswahlkästchen **Aktive**. Bei Einschulungskindern, die an einer anderen Schule aufgenommen wurden, setzen Sie den Haken im Auswahlkästchen **Zugeordnete** – sofern Sie diese noch nicht aktiviert haben.

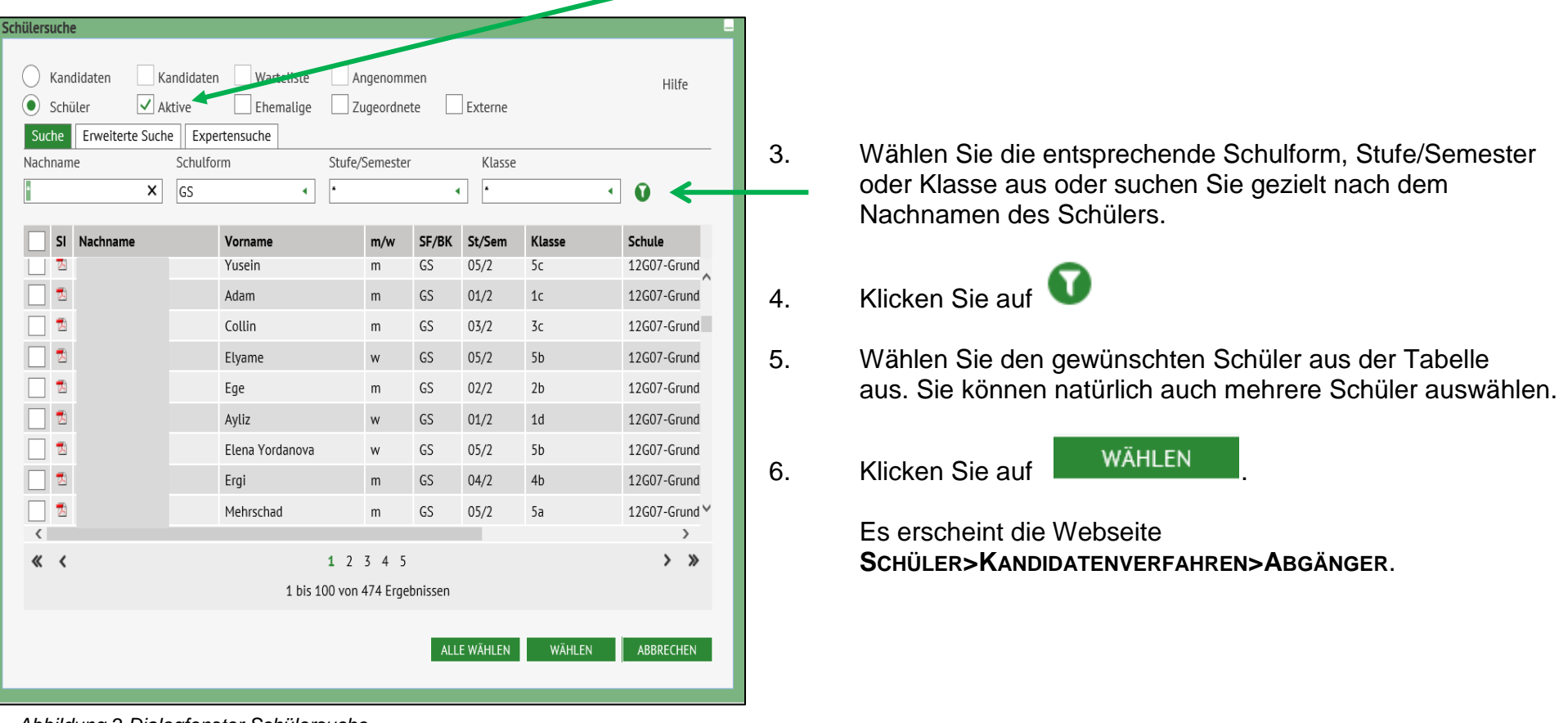

*Abbildung 2 Dialogfenster Schülersuche*

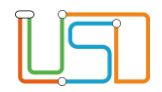

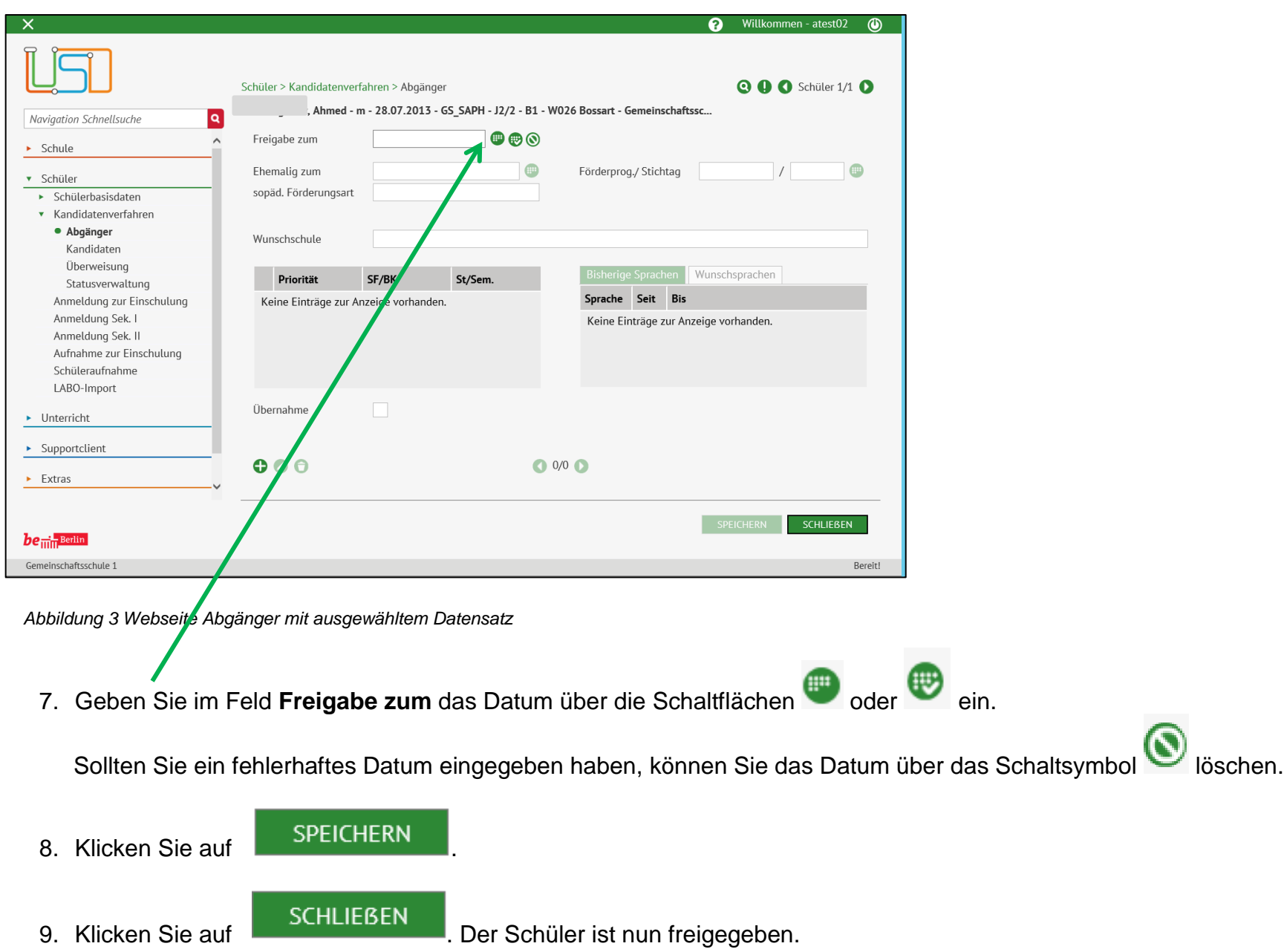

Release 17, Stand: 19.10.2021, I E 2.4 – A5 Kurzanleitung Schüler an eine andere Schule freigeben 4

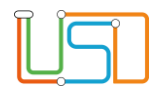

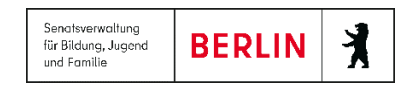

# <span id="page-6-0"></span>Schülerfreigabe auf der Webseite **SCHÜLER>KANDIDATENVERFAHREN>STATUSVERWALTUNG**

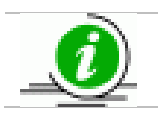

Die Freigabe über die **STATUSVERWALTUNG** eignet sich nur für aktive Schüler.

#### Navigieren Sie zur Webseite **SCHÜLER>KANDIDATENVERFAHREN>STATUSVERWALTUNG**

1. Klicken Sie auf das Register **Schüler**.

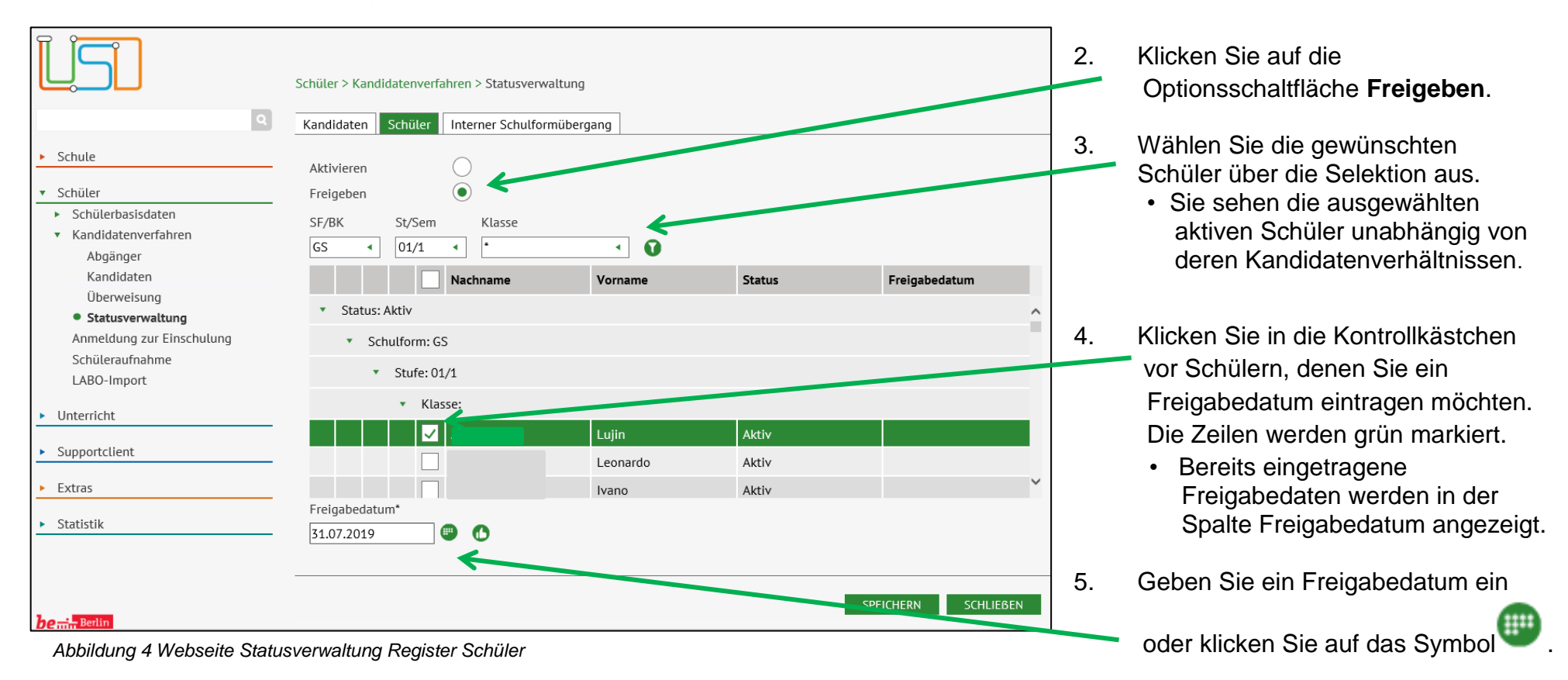

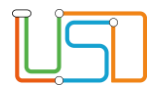

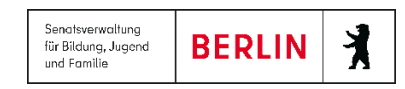

• Ein vorhandenes Freigabedatum wird durch die neue Eingabe überschrieben.

### **Achtung!**

**Liegt das Freigabedatum in der Vergangenheit** (= rückwirkendes Freigabedatum) und hat der Schüler **kein** Kandidatenverhältnis zu anderen Schulen:

- Der Schüler wird mit dem Symbol gekennzeichnet.
- Klicken Sie in der Hinweismeldung auf die Schaltfläche ...
- **Fortfahren**, um die Schüler auf den Status EHEMALIG zu setzen.
- **Abbrechen**, um Ihre Auswahl zu überprüfen.

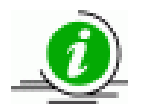

**Möchten Sie einen Schüler zum Ende des Schuljahres freigeben**, tragen Sie – aus technischen Gründen – derzeit den letzten Tag des aktuellen Schuljahres (31.07.) ein.

- 6. Klicken Sie auf das Symbol
	- Die Tabelle wird aktualisiert.
- 7. Klicken Sie auf SPEICHERN
- 
- 8. Klicken Sie auf SCHLIEBEN
	-
- 
- Der Tag vor dem Freigabedatum ist der letzte Aktiv-Tag des Schülers.
- Schüler **mit** Kandidatenverhältnis können ab dem Freigabedatum von der aufnehmenden Schule aktiv gesetzt werden.
- Schüler **ohne** Kandidatenverhältnis werden mit Erreichen des Freigabedatums Ehemalig.